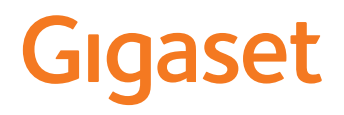

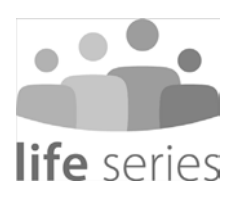

# GS195 LS Training Guide

# **Content**

**Contract Contract** 

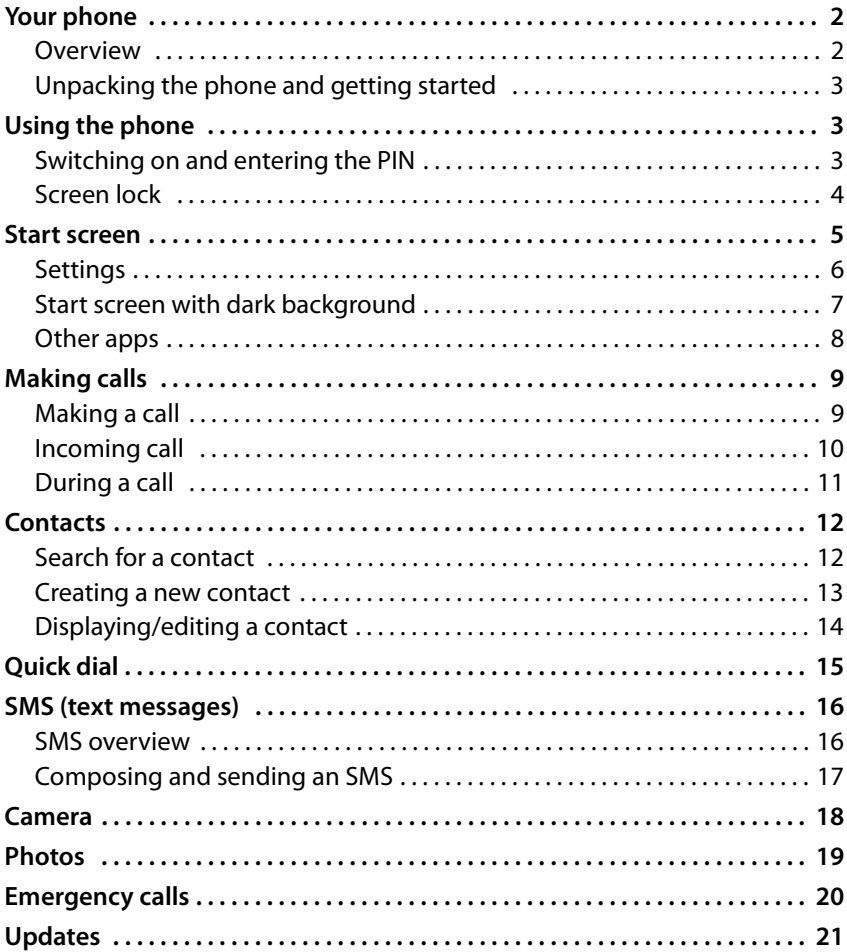

# <span id="page-3-0"></span>**Your phone**

<span id="page-3-1"></span>**Overview**

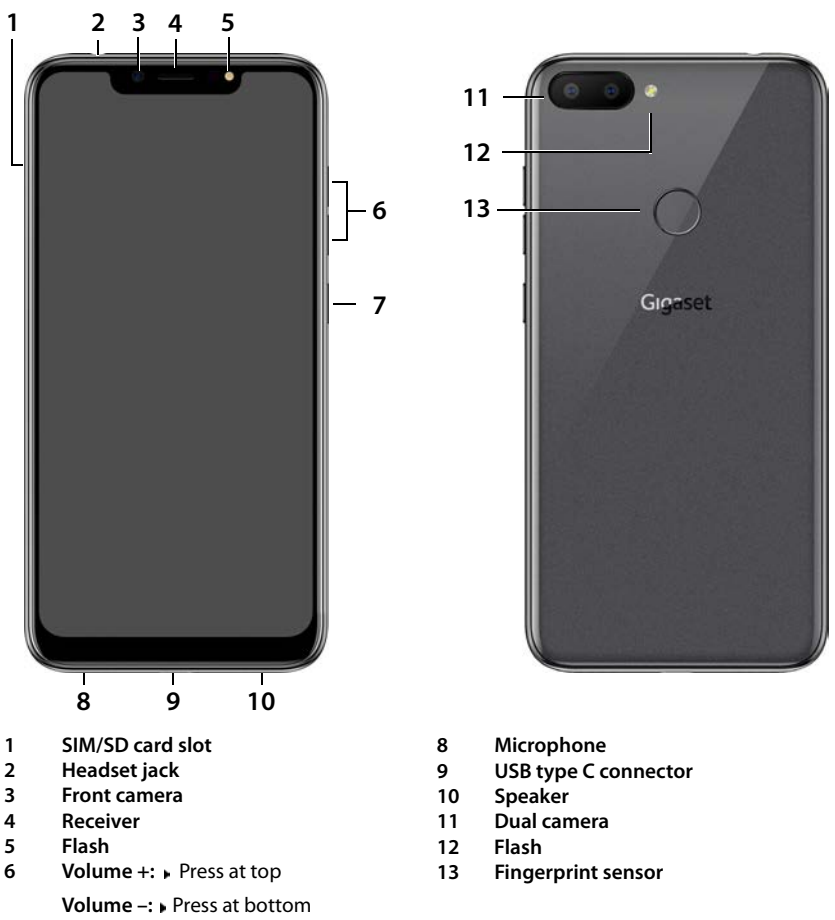

- **7 Switch on and off**
	- Information on all functions of your smartphone (e.g. fingerprint sensor and facial recognition) is in the detailed user guide, available from [www.gigaset.com/manuals](https://www.gigaset.com/manuals)

i

# <span id="page-4-0"></span>**Unpacking the phone and getting started**

## **Package contents**

- A Gigaset GS195 LS; a protector for the screen and a casing for the back cover are already attached
- A magnetic USB cable, the blue LED lamp on the connector lights when the cable is connected to the power supply
- A brief guide, with information on getting started and manufacturer information
- This training guide

## **Getting started**

- ▶ Place an enabled SIM card from a supplier of your choice into the Gigaset GS195 LS.
- $\triangleright$  Connect the device to a socket and fully charge the battery.

For this, read the brief guide included.

# <span id="page-4-1"></span>**Using the phone**

## <span id="page-4-2"></span>**Switching on and entering the PIN**

▶ Press and **hold** the On/Off button . . . The device is started

After a short time, you are prompted to enter the PIN (Personal Identification Number) for your SIM card.

Enter the PIN for the SIM card  $\blacktriangleright$  Tap  $\blacktriangleright$ 

As soon as you have typed in the PIN, you are shown the start s[creen of y](#page-6-0)our Gigaset GS195 LS ( $\rightarrow$  p. 5).

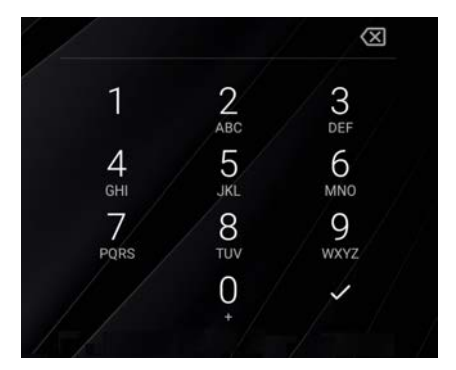

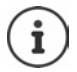

Every time you switch your smartphone off and back on, you must re-enter the PIN. So be sure to remember your PIN and do not note it on the device.

# <span id="page-5-0"></span>**Screen lock**

If you do not touch the screen for about 60 seconds, or you press the On/Off button, the screen lock is enabled and the display turns black.

Deactivating the screen lock:

- ▶ **Briefly** press the On/Off button
- ▶ Use your finger to touch and hold down the lock icon . . . The start screen is displayed

If you do not want th[e screen](#page-7-0) lock, you can disable this function ( $\rightarrow$  p. 6).

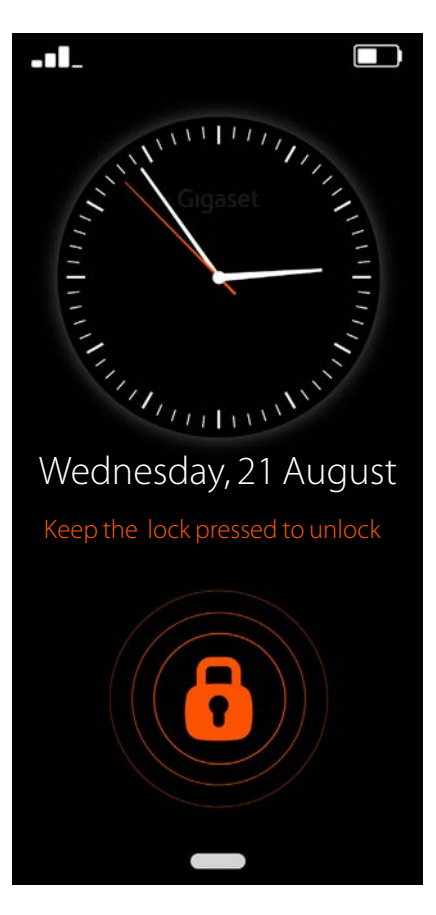

# <span id="page-6-0"></span>**Start screen**

The applications (apps) on your smartphone are arranged in tiles on the start screen.

Opening an app:

 $\blacktriangleright$  Tap the tile of the required app

Important apps (such as **Phone**, **Contacts** and **Camera**) are always on the start screen. For other app[s, decide](#page-7-0) yourself whether they are displayed ( $\rightarrow$  p. 6).

Also, you can download additional [apps from](#page-8-0) Google Play Store and install them  $($   $\rightarrow$  p. 7).

When there are more apps, a second start screen is added. In this case, **Menu** is replaced by **More**.

Switching to the second screen:

▶ Tap More in the bottom right

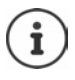

Returning from any position to the start screen:

 $\triangleright$  Press the Home key

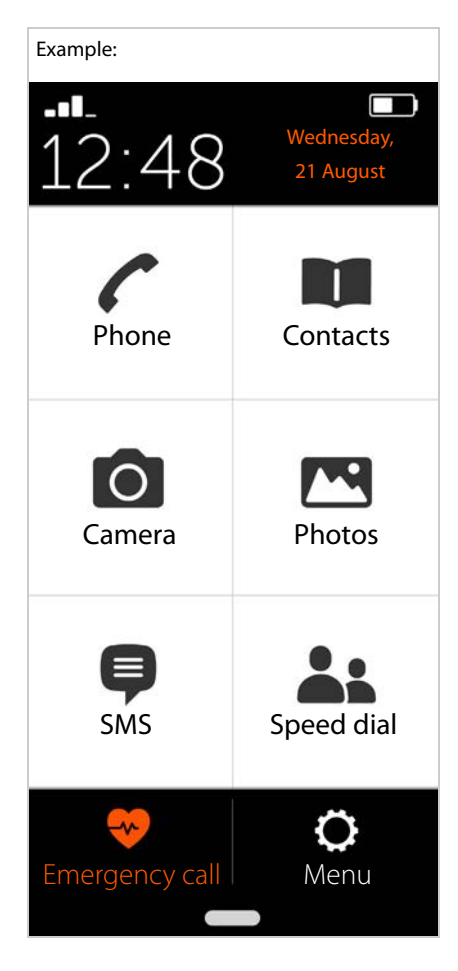

# <span id="page-7-0"></span>**Settings**

- ▶ From the start screen, tap Menu
- $\triangleright$  Use the sliders to enable/disable apps and functions ( $\bullet$  = enabled)

When you enable **SMS**, **WhatsApp**\*, **E-mail**, **Internet** and/or **Emergency call**, additional tiles are displayed on the start screen for these functions. If all the functions are enabled at the same time, the WhatsApp tile moves to the second screen.

Always place WhatsApp on the first start screen:

¤ Enable the **WhatsApp on homepage** function

## **System settings**

Use this button to access the advanced settings for the Android operating system. This is where experts can make major changes.

## **Open Google Play**

Use this button to open the Google Online Store. This is where you can download apps and install them on your smartphone.

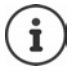

External applications denoted \* are not part of your Gigaset GS195 LS.

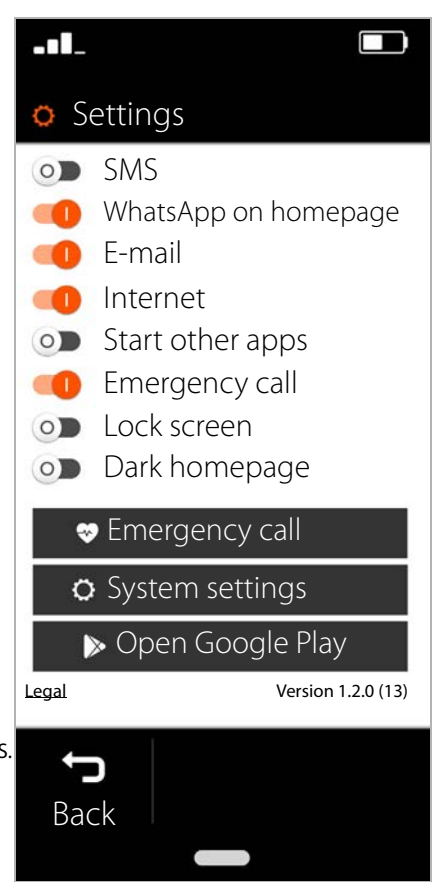

# <span id="page-8-0"></span>**Start screen with dark background**

If you want to show the start screen with a higher contrast:

- ▶ Tap Menu ... The Settings screen is opened  $($   $\rightarrow$  [p. 6\)](#page-7-0)
- ▶ Enable the **Dark homepage** function using the slider

The start screen is now black with white lettering and numbers.

In the example, the **SMS**, **Internet** and **E-mail** apps are enabled in the menu. **Speed dial** is therefore added as an additional function in the lower screen area.

Orange bars next to **Phone** and **SMS** indicate there are missed calls or new text messages. The digits show how many in each case.

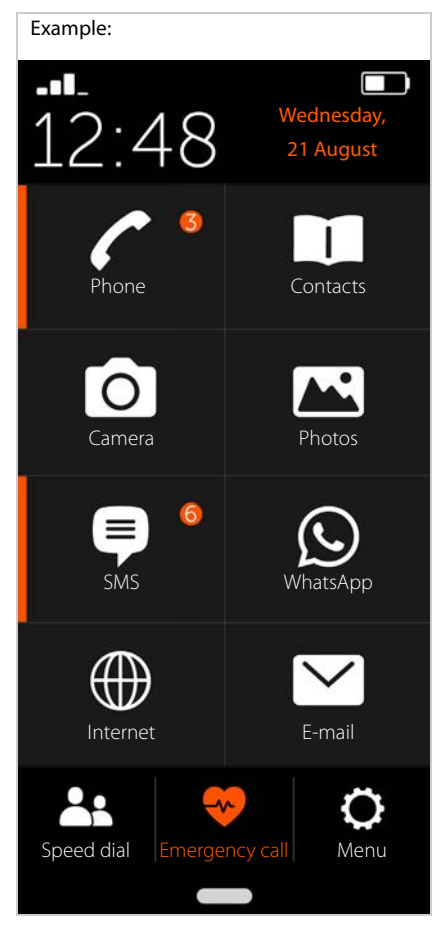

## <span id="page-9-0"></span>**Other apps**

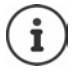

Apps installed additionally are not part of the Gigaset GS195 LS. The respective provider of an app, not Gigaset, is responsible for questions about installation and function.

You need a Google account to install apps. If you do not have one, use an Assistant to create one now. Follow the instructions on the screen.

You can make other apps available on your smartphone, such as WhatsApp and Deutsche Bahn Navigator.

#### **Installing and enabling an app:**

#### In **Settings** ( $\rightarrow$  p. 6):

- ▶ Tap **Open Google Play ▶ Find and install** the required app
- ▶ Enable the **Start other apps** option with the slider

#### **Placing an app on the start screen**

- ▶ Open the start screen: Press the Home key Tap **More**
- $\triangleright$  Tap a free tile  $\triangleright$  Confirm the prompt with **New**
- $\blacktriangleright$  Select the required app from the list ... The app is placed on the screen

Showing installed apps:  $\blacktriangleright$  Tap Apps

#### **Starting an app**

 $\blacktriangleright$  Tap the relevant tile

#### **Deleting an app**

▶ Touch and hold the tile ▶ Delete

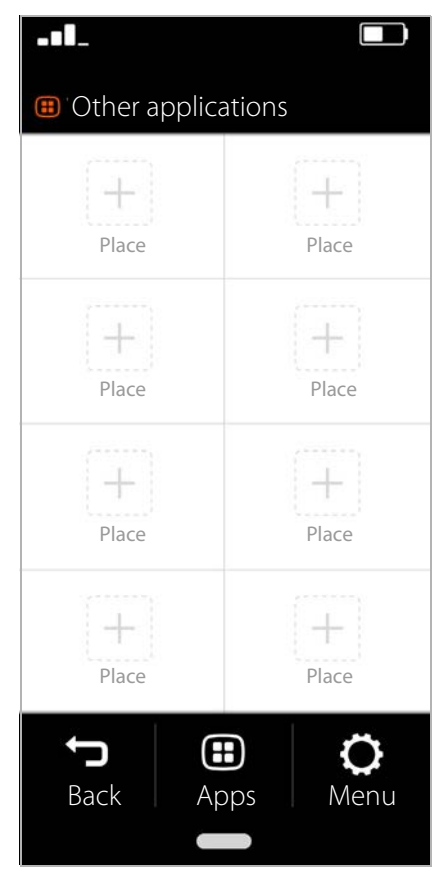

# <span id="page-10-0"></span>**Making calls**

## <span id="page-10-1"></span>**Making a call**

- ¤ Open the **Phone** app
- ▶ Type in the number manually ▶ Tap Call

If you make a mistake:

Press the Delete key  $\bullet$  to the right of the entry field

Entering an international number:

¤ Touch and keep pressed 0 . . . A **+** is added  $\blacktriangleright$  Enter the country code and phone number

Dialling from the directory:

 $\triangleright$  At the bottom of the screen, tap **Contacts**  $($   $\rightarrow$  [p. 12\)](#page-13-0)

Dialling from the call list:

▶ At the bottom of the screen, tap **Call log**

All numbers dialled recently are saved in the call list.

Back to the start screen:

▶ At the bottom of the screen, tap **D** Back

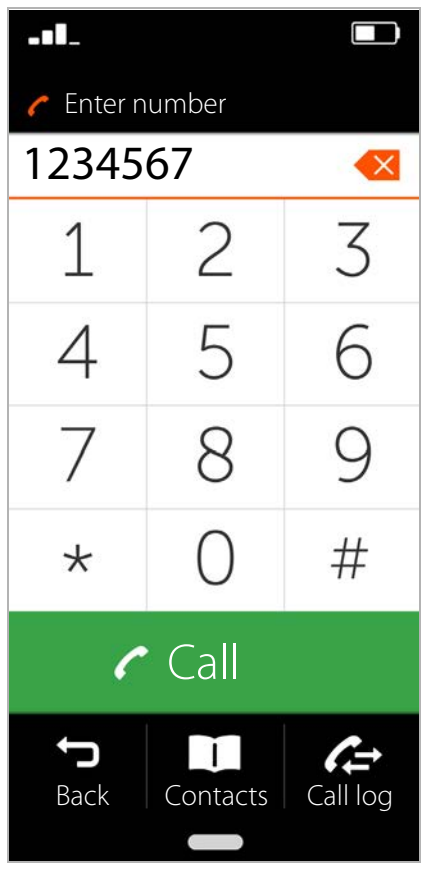

## <span id="page-11-0"></span>**Incoming call**

The following information is shown when you are called:

- The caller's phone number
- The caller's name when the [contact de](#page-14-0)tails are stored in the contact list ( $\rightarrow$  p. 13).

## **Incoming call when the phone is in idle**

You are called whilst the screen is switched off. Accepting the call:

 $\blacktriangleright$  Use your finger to swipe up the green receiver on the screen

Rejecting the call:

▶ Swipe the green receiver down

Switching the ringtone off:

**E** Press the On/Off button

## **Incoming call when you are busy using the phone**

You are called whilst you are using your smartphone. A rectangular window is displayed in the top part of the screen.

Accepting the call:

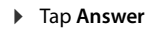

Rejecting the call:

▶ Tap **Reject** 

Switching the ringtone off:

▶ Press the On/Off button

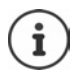

Accept the call by simply holding the smartphone to your ear:

**▶** On the Settings screen, tap System settings ▶ Smart controls ▶ Smart **motion**  $\blacktriangleright$  Use the slider to enable the **Easy answer** function

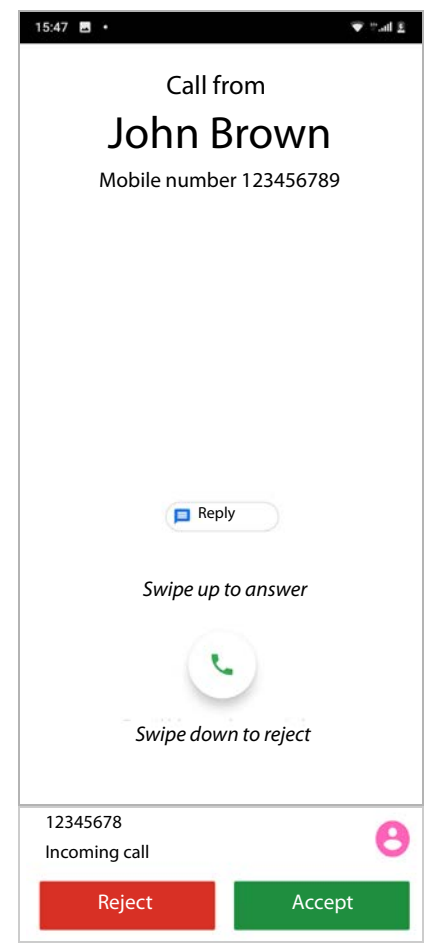

# <span id="page-12-0"></span>**During a call**

The following is displayed in the top part of the screen:

• The caller's phone number

or

• The caller's name when the [contact de](#page-13-0)tails are stored in the contact list ( $\rightarrow$  p. 12).

## **Possible functions**

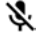

- Mute the microphone
- ₩ Show the dialling keypad
- Enable the speaker for handsfree ◀D mode
- Call other people to start a confer-U ence call

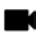

- Start a video call
- Speak to somebody (to start a query П with another person for example)

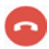

End the call

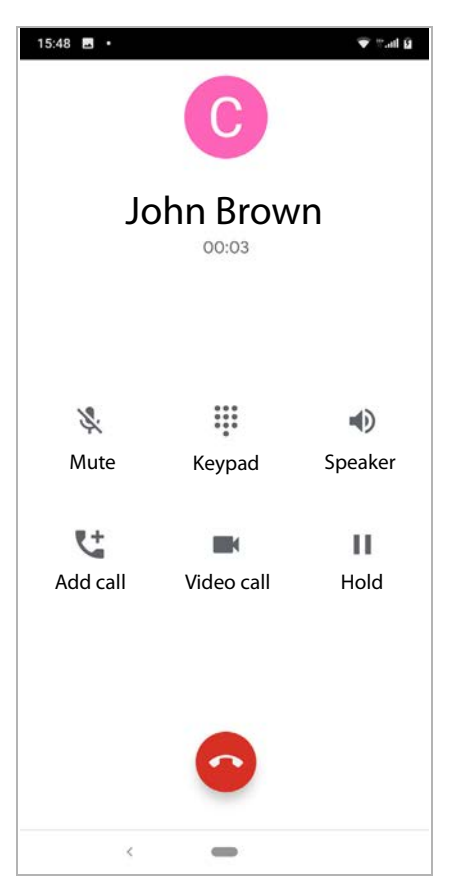

# <span id="page-13-0"></span>**Contacts**

## <span id="page-13-1"></span>**Search for a contact**

- ▶ From the start screen, tap **Contacts**
- $\blacktriangleright$  Tap the first letter of the first or last name . . . All entries starting with this first letter are displayed

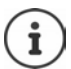

Entries are only available already for black initial letters.

or

- ▶ Tap **To full-text search** ▶ Enter the first or last name Tap Search ...All entries with this first or last name are displayed
- $\blacktriangleright$  Select the required contact ... You can call this person, or send him/her an SMS or email, depending on the contact details available

Your own mobile number is stored under entry **My number**.

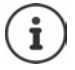

Only one number is displayed even when two SIM cards are inserted.

Creating a new contact:

 $\triangleright$  Tap  $\blacksquare$  New ( $\rightarrow$  [p. 13\)](#page-14-0)

Back to the start screen:

▶ Tap **D** Back

Refer to  $\rightarrow$  [p. 13](#page-14-0) for information about the keypad.

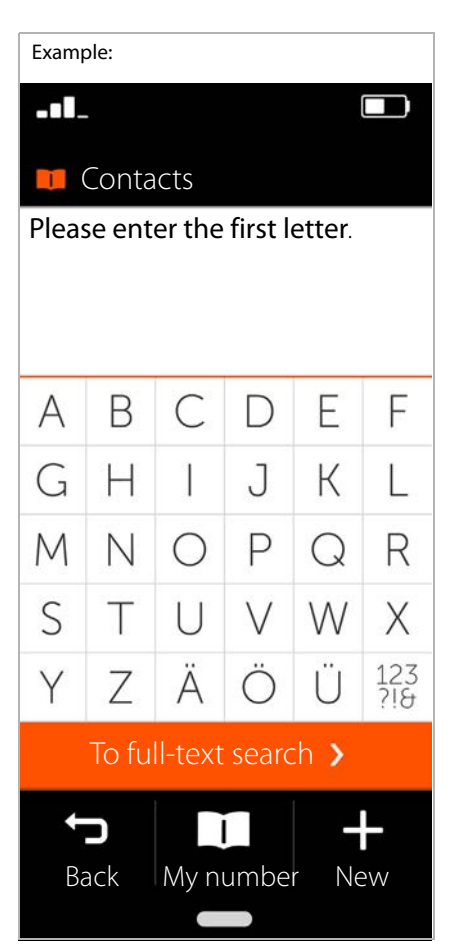

## <span id="page-14-0"></span>**Creating a new contact**

- ▶ Open the **Contacts** app ▶ Tap **New**
- $\blacktriangleright$  Tap the field you want to edit ... A keypad for entering details is opened
- **▶ Enter the contact details ▶ Tap Next**
- **▶** Complete all of the required fields ▶ Save

Ending without saving:

▶ Tap **Cancel/Cancel** 

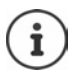

Only enter one mobile number in **Mobile number**. This is required to send the contact an SMS (text message).

## **Keypad information**

The keys are laid out alphabetically (unlike other keypads).

## Other keys:

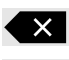

Deletes the character entered last

Switches from letters to digits and special characters

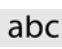

Switches from digits and special characters to letters

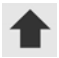

Switches between upper and lower case

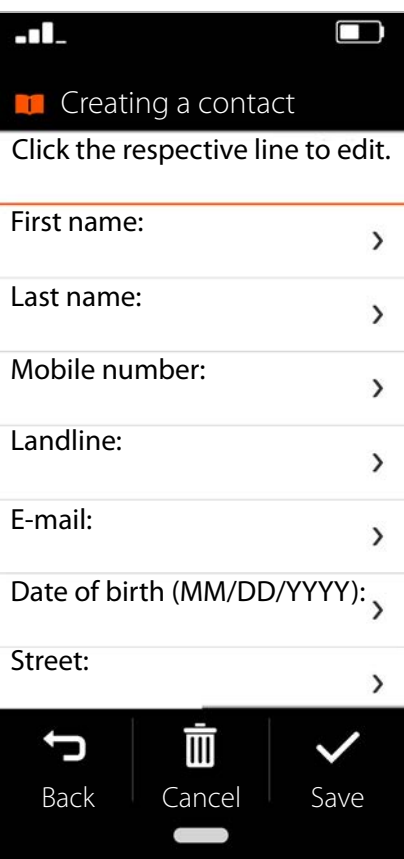

# <span id="page-15-0"></span>**Displaying/editing a contact**

▶ Open the **Contacts** app ▶ Select the required contact . . . The contact information entered is displayed

Calling a contact:

¤ Under the number required (**Mobile number** or **Landline**), tap **Call**

Sending a text message (SMS):

 $\triangleright$  Tap **SMS** ( $\rightarrow$  [p. 16\)](#page-17-0)

Removing a contact from the list:

▶ At the bottom of the window, tap **Delete** 

Editing a contact:

▶ At the bottom of the window, tap **Edit** ▶ Tap the field you want to edit ( $\rightarrow$  [p. 13\)](#page-14-0)

Back to the start screen:

 $\triangleright$  At the bottom of the screen, tap **Back**

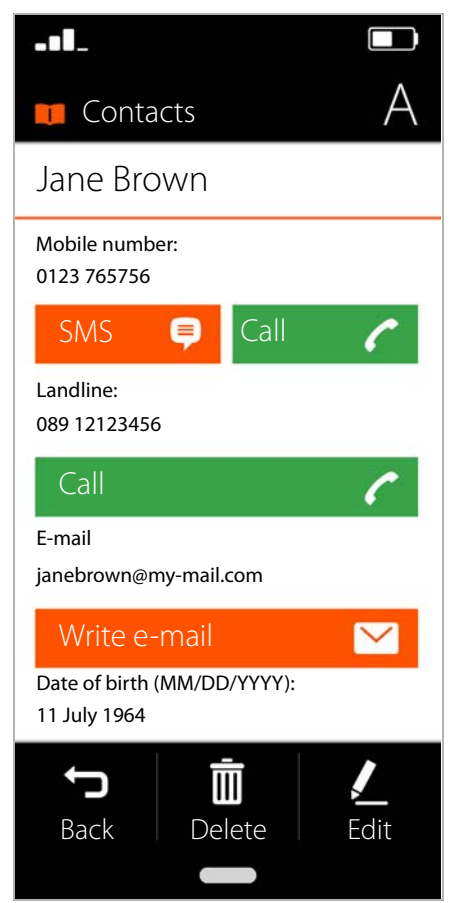

# <span id="page-16-0"></span>**Quick dial**

Under Quick dial, specify your most important contacts from the contact list so you can dial them quicker later on.

▶ From the start screen, tap **Speed dial** 

You can find **Speed dial** on the first start screen, either as a tile or at the bottom of the screen.

Saving a contact as a quick dial contact:

- ▶ Tap **New**
- $\blacktriangleright$  Type in the first letter of the first or last [name or s](#page-13-1)witch to the full text search  $(+)$  p. 12)
- $\blacktriangleright$  Tap the required contact ... The contact is added to the quick dial list

Removing a contact from the quick dial list:

- $\blacktriangleright$  Tap the contact
- ▶ At the bottom of the screen, tap **Remove** . . . The contact is removed from the quick dial list but stays in the contact list

Back to the start screen:

**▶ At the bottom of the screen, tap ■ Back** 

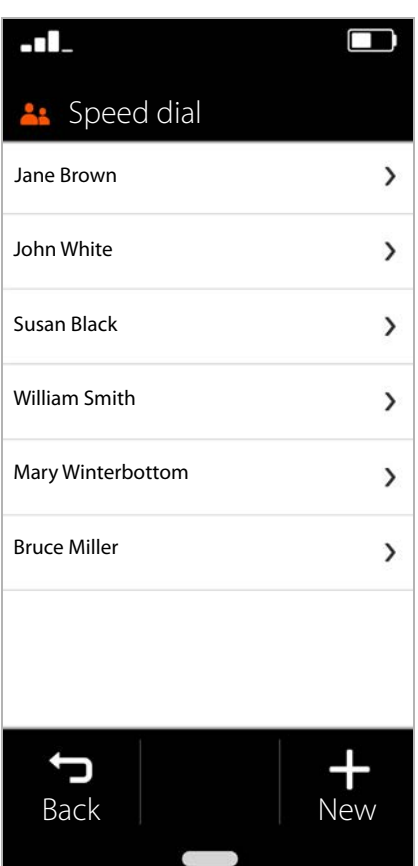

# <span id="page-17-0"></span>**SMS (text messages)**

## <span id="page-17-1"></span>**SMS overview**

▶ On the start screen, tap **SMS** . . . The SMS overview is opened

#### **Received**:

All messages received. A counter indicates when you have not yet read an SMS.

## **Sent**:

All text messages sent.

#### **Drafts**:

All text messages that have been composed but not sent.

Reading an SMS:

 $\triangleright$  Open the required folder  $\triangleright$  Select the message . . . The message is displayed

### **Possible actions**

- Delete SMS: **Delete**
- Reply to SMS: **Reply**

Forward SMS to other recipients: **Forward** 

Edit SMS (in the **Drafts** folder): **Edit**

Compose SMS  $\rightarrow$  [p. 17](#page-18-0)

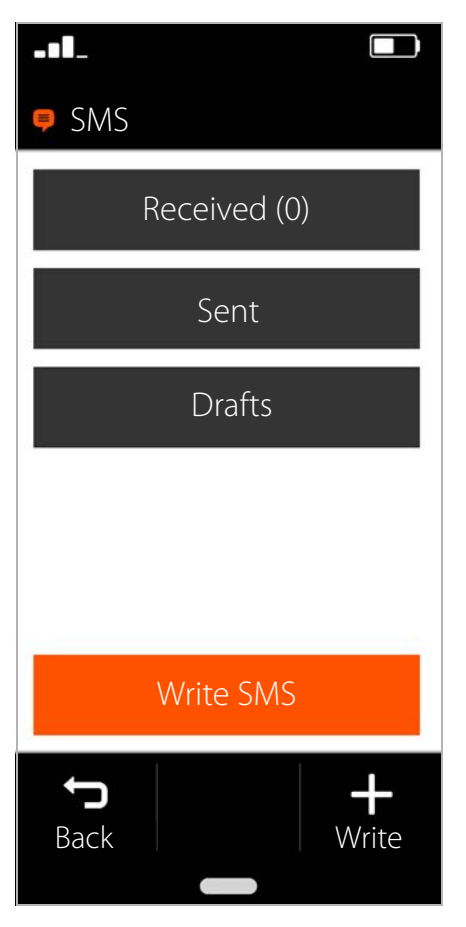

## <span id="page-18-0"></span>**Composing and sending an SMS**

¤ In the SMS overview, tap **Write SMS**

## **Selecting a recipient**

▶ Tap **Enter number** ▶ Enter the phone number **OK**

or from the contact list:

 $\triangleright$  Type in the first letter of the first or last name or switch to the full text search  $(\rightarrow$  [p. 12\)](#page-13-1)  $\rightarrow$  Select the contact

Your input is entered into the recipient field. Adding more recipients:

▶ Tap the recipient field ▶ Add contact ▶ Select more recipients from the contact list or add the number

#### **Entering a message text**

 $\blacktriangleright$   $\blacksquare$  Enter text from the keypad

Keypad information:  $\rightarrow$  p. 13

#### **Sending an SMS**

▶ Tap **Send** . . . The SMS is sent immediately and entered in the **Sent** list

#### or

▶ Tap **Preview** . . . The SMS is displayed for you to check

Changing a message text: **Edit Edit** Change the text **F** Send

Sending an SMS: **send now**

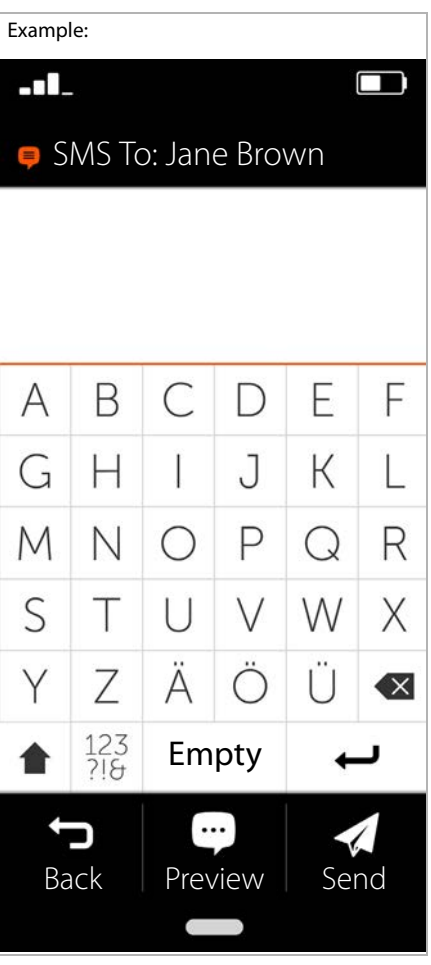

# <span id="page-19-0"></span>**Camera**

Use the camera to take pictures of yourself and the surroundings.

- ▶ From the start screen, tap **Camera**
- $\triangleright$  Select the required display window  $\triangleright$  Tap **Take photo**

Switching from the main to the front camera (taking a selfie):

 $\blacktriangleright$  In the top right corner, tap the camera icon **D** 

Viewing pictures taken:

▶ Tap **Photos** . . . A picture preview is displayed  $\blacktriangleright$  Tap the required photo

Deleting a photo:

▶ Select a photo ▶ Tap Delete

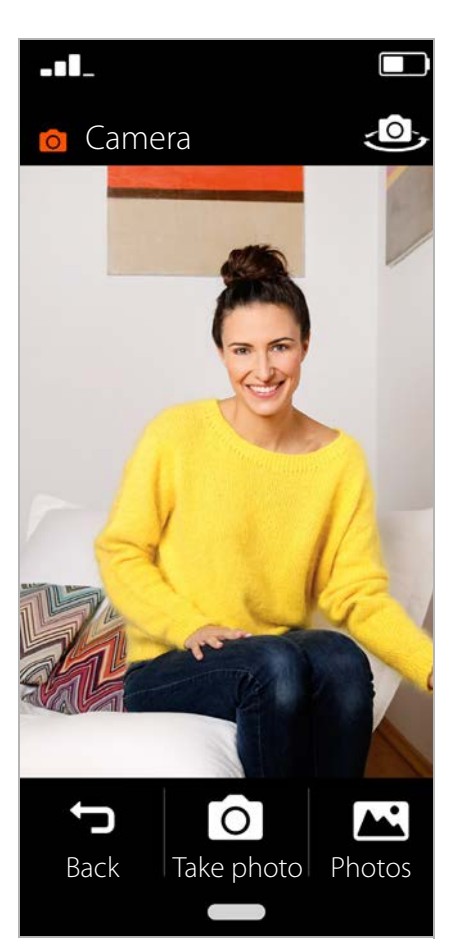

# <span id="page-20-0"></span>**Photos**

This is where you can directly manage and delete your photos.

- ¤ On the start screen, tap **Photos** . . . The picture preview is displayed
- $\blacktriangleright$  Tap a photo ... The picture is displayed in large format
- ▶ Use the left and right arrows to scroll to older and newer pictures

## **Possible functions**

Rotate a photo (show in landscape format): Tap **Rotate**

Deleting a photo: ▶ Tap Delete

Sharing a photo with others:

▶ Tap **Send** in the top right ▶ Select the app for sending the photo (e.g. E-Mail or WhatsApp)

Zooming:

- $\blacktriangleright$  Quickly double-click the picture
- or
- $\triangleright$  Touch the photo with two fingers  $\triangleright$ Spread the fingers apart

Back to the photos preview:

 $\blacktriangleright$  Tap the photo again

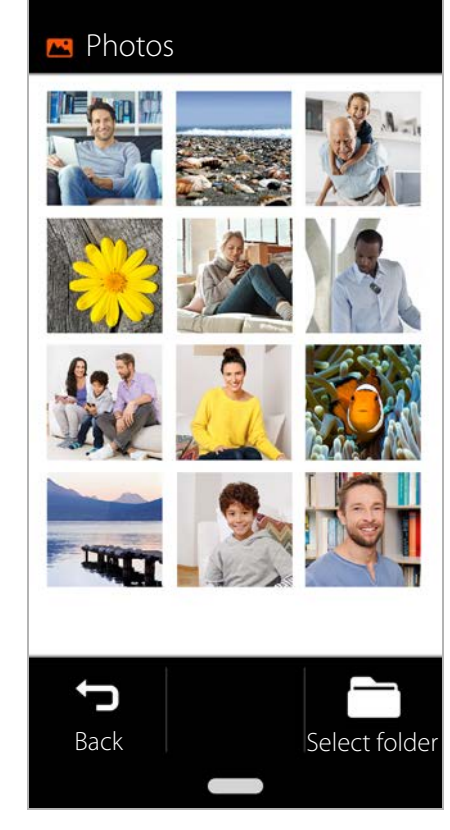

- 11.

# <span id="page-21-0"></span>**Emergency calls**

You can request help quickly in emergencies. **Requirement:** The Emergency c[all function](#page-22-1) must be enabled in menu **Menu** ( $\rightarrow$  p. 21).

▶ From the start screen, tap **Emergency call** 

## **Calling the 112 emergency number**

▶ Tap **Call emergency call center** ▶ Tap the dial icon  $\ddot{\bullet}$  ... The European-wide emergency number 112 is dialled

Back to the start screen:

 $\triangleright$  Press the Home key

## **Calling or sending an SMS to personal emergency numbers**

**Requirement:** Personal e[mergency](#page-22-1) contacts are set up in menu **Menu** ( $\rightarrow$  p. 21).

Calling an emergency contact:

▶ Tap **Call emergency contact** . . . The first personal emergency contact is called

Sending an emergency SMS:

▶ Tap **Send emergency SMS** . . . The first personal SMS emergency contact receives an emergency SMS with location information

If more than one contact is entered, the next number in the list is called or contacted via SMS if the first contact does not respond.

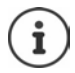

Personal emergency contacts are intended to be used to inform people you trust. **For medical emergencies, please always call the emergency switchboard (112).**

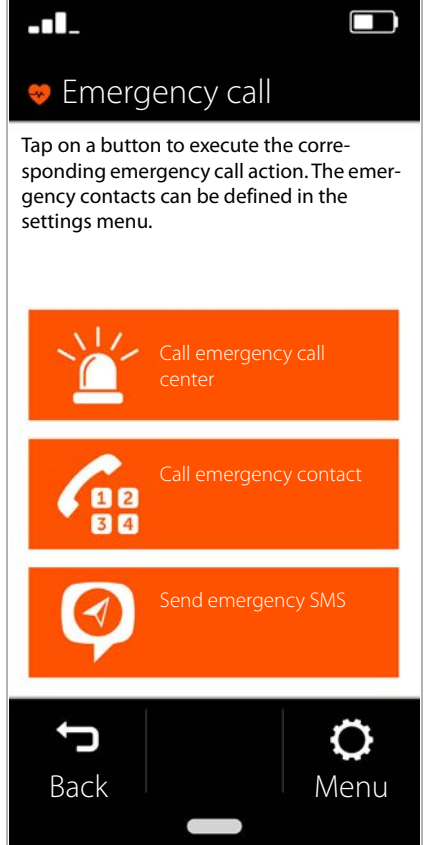

## <span id="page-22-1"></span>**Emergency settings**

#### **Enabling/disabling emergency calls**

- ▶ From the start screen, tap Menu
- ▶ Use the slider to enable/disable **Emergency call** ( **i** = enabled)

#### **Setting personal emergency contacts**

▶ Tap **Emergency call settings** 

The contacts for emergency calls are listed in the top area, and the contacts for emergency text messages in the lower area.

- ▶ Tap **Change** ▶ Add contact ▶ Enter the number or select the contact . . . The number/contact is entered
- $\blacktriangleright$  Repeat the process for all emergency numbers required

Changing the order of entries:

 $\triangleright$  Tap  $\nabla / \Delta$ 

Deleting a contact: **Delete** Saving the list: **Save** 

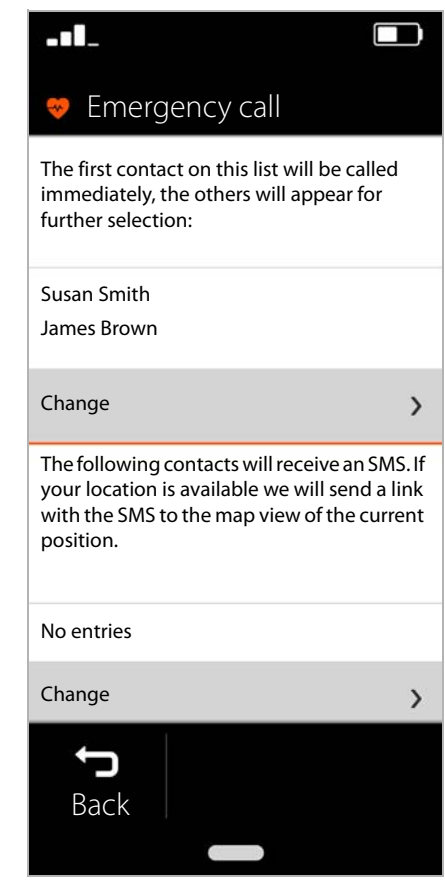

# <span id="page-22-0"></span>**Updates**

From time to time, there are minor updates for your Gigaset GS195 LS. In such cases, your mobile automatically displays a message on the screen: **A new version is available. Do you want to install it now?**

- ▶ Confirm the question with OK and start the update
- ▶ On the next screen, after the update is complete, tap **Done**

## Issued by

Gigaset Communications GmbH Frankenstr. 2a, 46395 Bocholt, Germany

## © Gigaset Communications GmbH 2019

Subject to availability. All rights reserved. Rights of modification reserved. [www.gigaset.com](http://www.gigaset.com)

Comes with the Google™ app and Google Chrome™ Google, Google Play, YouTube and other marks are trademarks of Google LLC.